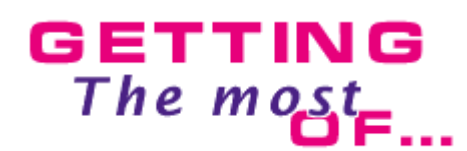

## **Registering ActiveX Controls.**

by Peter Prins (www.alienalchemy.com)

 ActiveX Controls have the file extension of \*.ocx. These controls come in two forms (16 bit and 32 bit) Most of the controls you will find will be 32 bit, but there are a few older 16 bit controls lurking around.

 Most of these controls will be found in your C:\Windows\System Directory and some will be in subdirectories in the C:\Program Files\Common Files\Microsoft Shared\ and a few will be in their own directories like the adobe acrobat reader 3 control which is in C:\Acrobat3\Reader\ActiveX.

 If these controls are not registered or not properly registered in your system they will need to be registered in order to be used with the ActiveX Object in MMF. Registering a control is a very simple process actually and can be done using RUN from the Start menu. Here's an example...

 Click START, select FIND, then select FILES OR FOLDERS... In the "Named" field type \*.ocx and in "Look in" select your C Drive (also make sure to have the check mark checked next to "Include subfolders") then click the FIND NOW button. When the find is done you will have a list of ActiveX controls on your system like this...

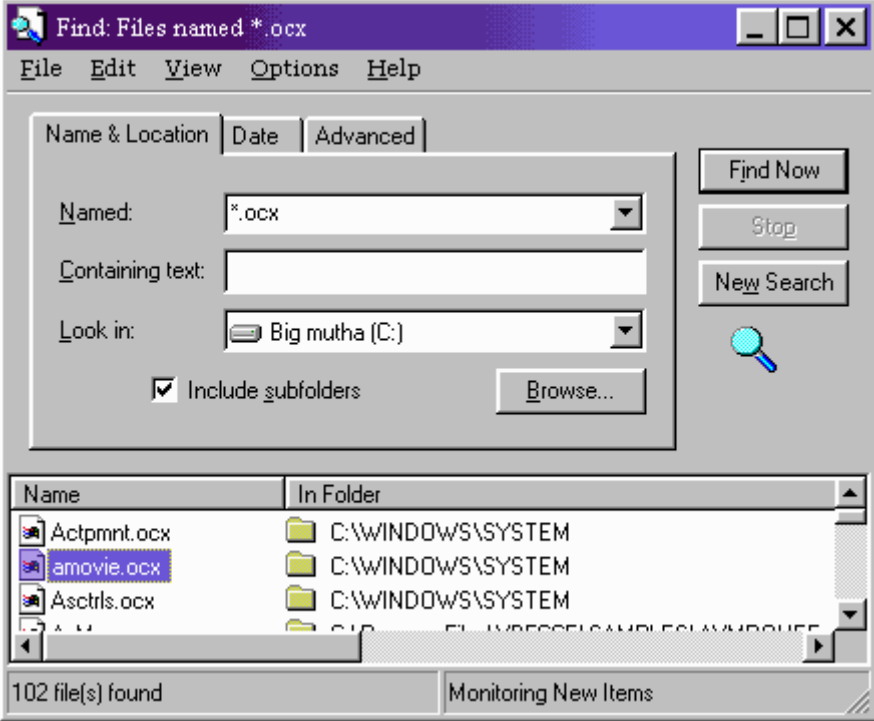

 To register any of these controls click on START, select RUN and then type Regsvr32 followed by the name and path of one of them. For example I will register the amovie.ocx file which is the Active Movie ActiveX control so I can use it in MMF. To do this I type **Regsvr32.exe C:\Windows\System\amovie.ocx** and then click on the OK button like this...

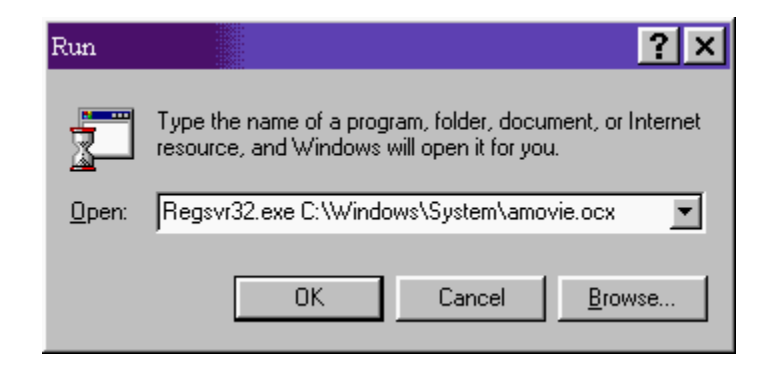

If the control was successfully registered a dialog will pop up like this...

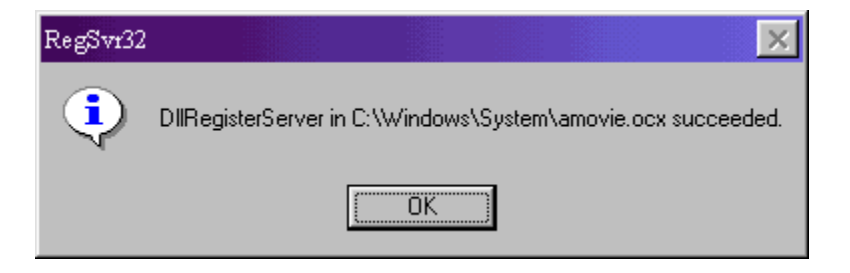

 Now to unregister the control type **Regsvr32.exe /u C:\Windows\System\amovie.ocx** like this...

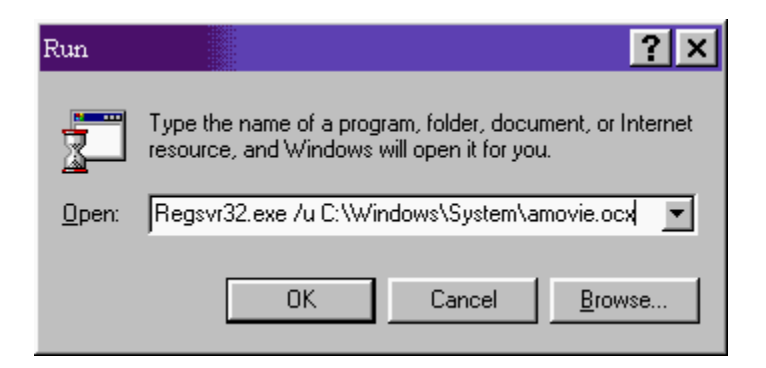

If the control was successfully un-registered a dialog will pop up like this...

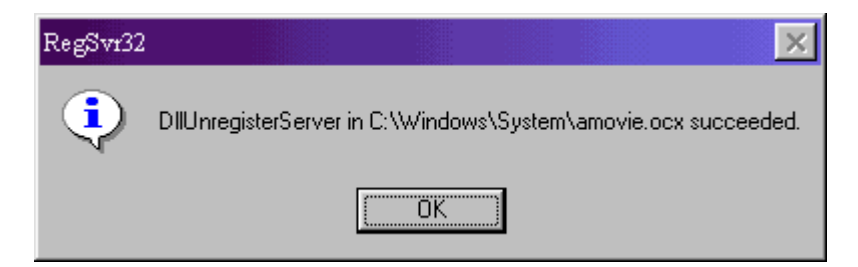

 If you want to get a list of command line switches available type **Regsvr32.exe** like this...

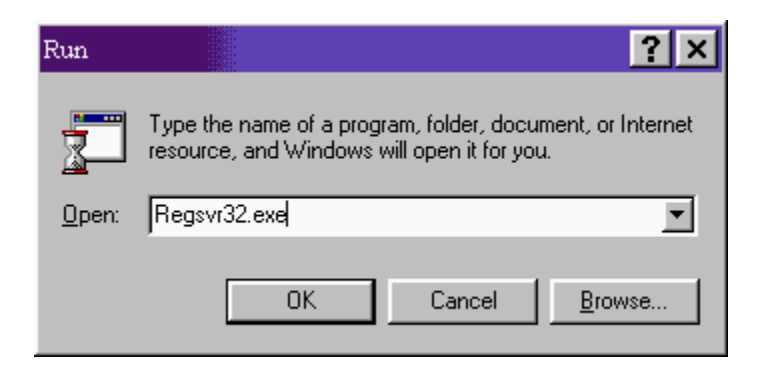

After clicking OK a dialog will pop up like this...

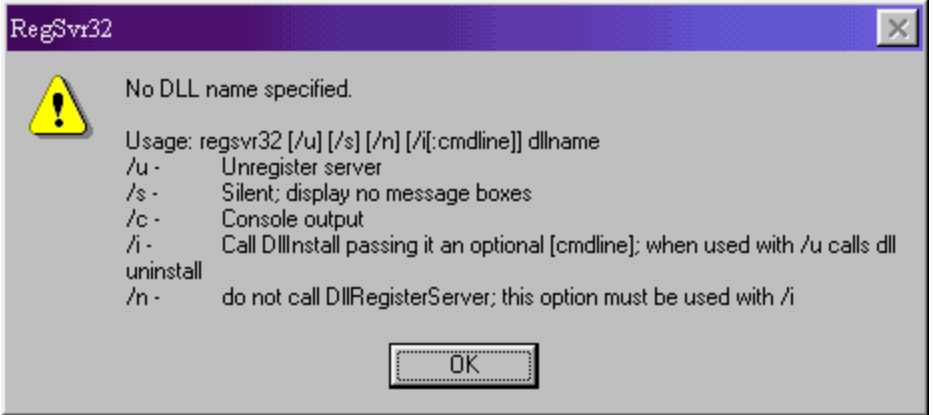

 After you have succesfully registered the active movie control or any other ActiveX control you will be able to insert it into your application using the ActiveX Object in MMF.

**NOTE:** Sometimes an ActiveX control is already registered wrong and when you try to register it you will get an error message, if this is the case unregister it first and then register it, this should work most of the time to solve that problem.

**ALSO NOTE:** Some controls will not be able to be registered because they are 16 bit controls. To register 16-bit controls use **regsvr.exe (16-bit)** instead of **regsvr32.exe (32-bit)**

> by Peter Prins brainiac@alienalchemy.com http://www.alienalchemy.com/ Please **do not copy or re-use** without written permission.